# TEXT & DATA ANALYSIS TOOLS TUTORIAL

PART 3: RAWGRAPHS

RAWGraphs

### TEXT & DATA ANALYSIS

Some of the first work ever considered to be of the digital humanities involved creating computer-readable text to analyze with computer programs. Manually reading texts one-by-one and taking extensive notes to find correlations and relationships can be tedious and often futile with large bodies of text. Therefore, text and data analysis tools are amazing, useful options that allow you to see relationships and frequencies of themes and words you would likely otherwise miss. Moreover, these tools can analyze texts and produce results that you can find useful without ever having to read every single line of text. This tutorial is Part 3 of three types of analysis tools: Voyant Tools, Palladio, and RAWGraphs.

## **RAWGRAPHS**

RAWGraphs

RAWGraphs is a program that reads vast quantities of data and produces an array of graph visualizations of the data. RAWGraphs is particularly suited for data that accumulates into large quantitative data as many of the graphs require numerical inputs.

# 1. GO TO HTTP://RAWGRAPHS.IO/

- On this main page you can learn more about RAWGraphs
- Click the USE IT NOW! button.

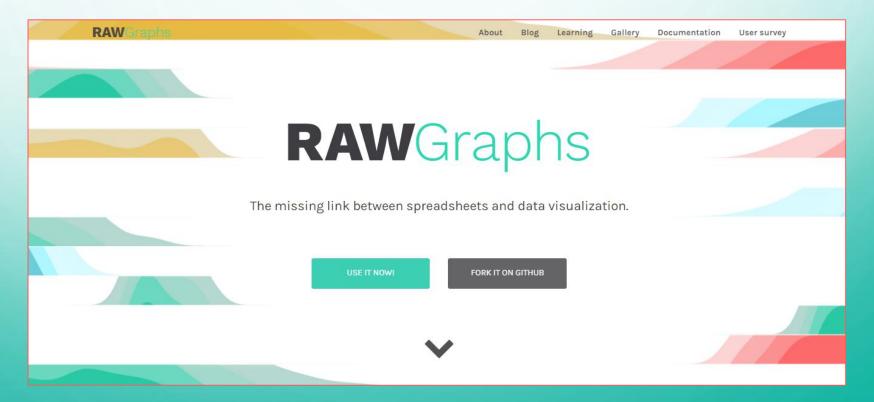

#### 2. UPLOAD YOUR DATA

- You can copy-paste your data from a spreadsheet into the box.
- You can also upload data from a file or a URL.

\*For this tutorial I will be using a sample set as seen at the bottom of the list of options.

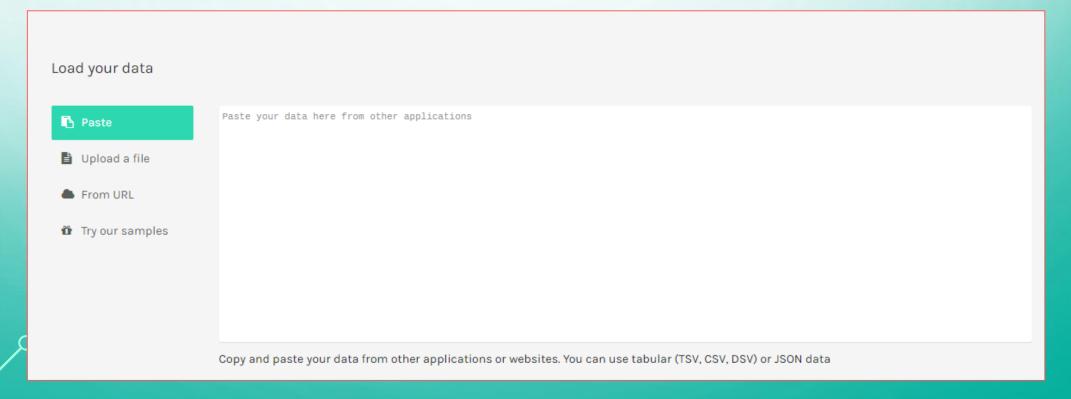

#### 2. UPLOAD YOUR DATA

 Once your data is uploaded, RAWGraphs will alert you and allow you to view your data as a list or in a table format, which you can determine with the icons in the upper right corner of your data

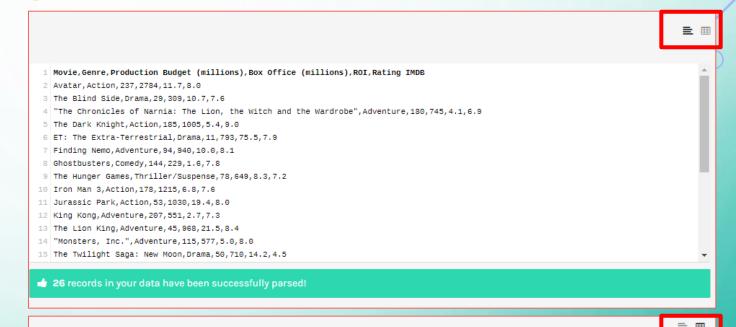

| Movie                     | <b>→</b> Genre | Production Budget<br>(millions) | Box Office (millions) | ROI  | Rating<br>IMDB |
|---------------------------|----------------|---------------------------------|-----------------------|------|----------------|
| vatar                     | Action         | 237                             | 2784                  | 11.7 | 8.0            |
| ET: The Extra-Terrestrial | Drama          | 11                              | 793                   | 75.5 | 7.9            |
| Finding Nemo              | Adventure      | 94                              | 940                   | 10.0 | 8.1            |
| Ghostbusters              | Comedy         | 144                             | 229                   | 1.6  | 7.8            |
| Iron Man 3                | Action         | 178                             | 1215                  | 6.8  | 7.6            |
| Jurassic Park             | Action         | 53                              | 1030                  | 19.4 | 8.0            |
| King Kong                 | Adventure      | 207                             | 551                   | 2.7  | 7.3            |
| Monsters, Inc.            | Adventure      | 115                             | 577                   | 5.0  | 8.0            |
| Oz the Great and Powerful | Adventure      | 160                             | 493                   | 3.1  | 6.6            |

26 records in your data have been successfully parsed!

•

# 3. CHOOSE A CHART/VISUALIZATION

- Once your data is uploaded, scroll down.
- RawGraphs gives a vast array of different visualization charts to choose from.
- Clicking on a chart will
   present a pop-up box on
   the left with a description
   of that type of chart.

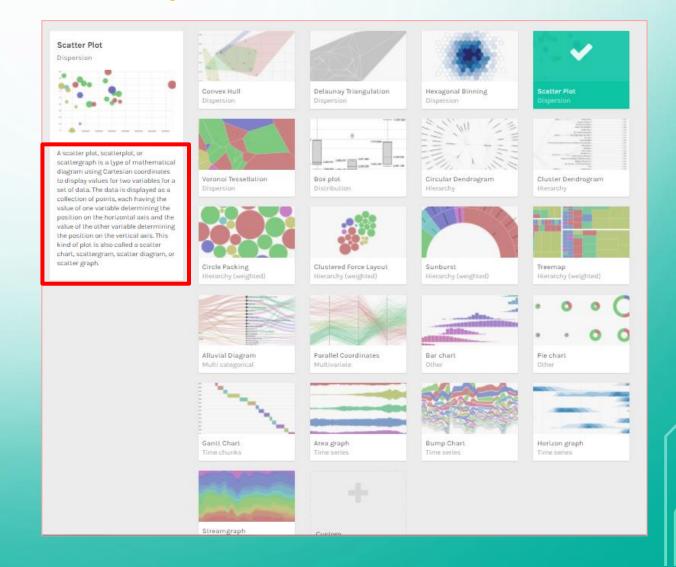

#### 3. PICK YOUR DIMENSIONS

- Scroll down to see on the left a list of categories, or dimensions, in your data. RAWGraphs has described each one as either a date, quantity/number, or string.
- Drag the dimensions from the left into the boxes for that chart. You can usually add more than one dimension per box.
  - A string refers to a descriptor such as a name, genre, theme, or general category

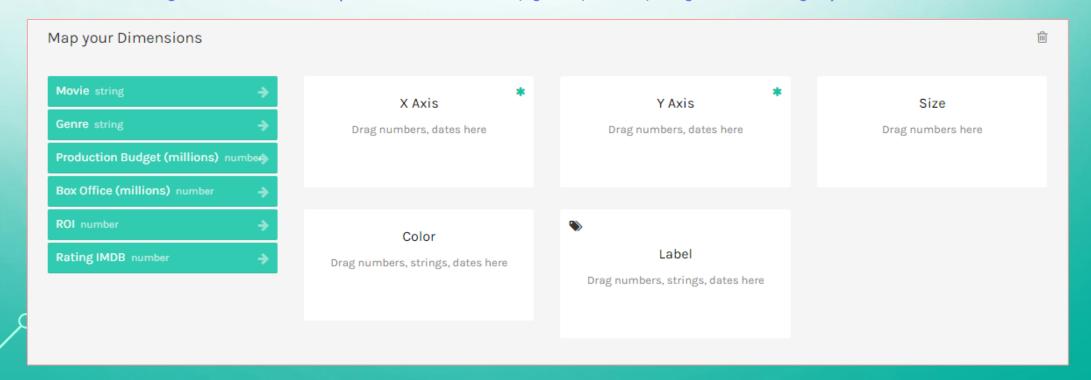

## 4. CUSTOMIZING YOUR VISUALIZATION

 Scrolling down further, you can customize the colors on your chart, alter the dimensions, and generally customize your

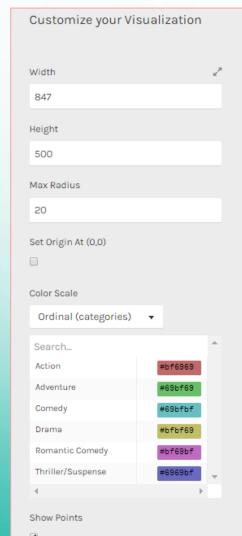

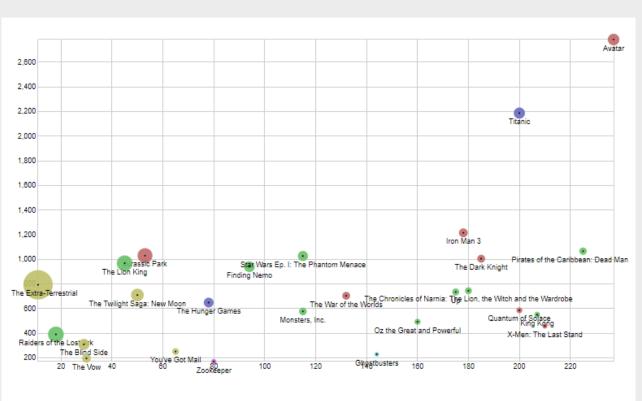

# 5. DOWNLOADING YOUR VISUALIZATION

Scrolling down again, you
can then download the final
version of your visualization
as a file or embed the code
into a website.

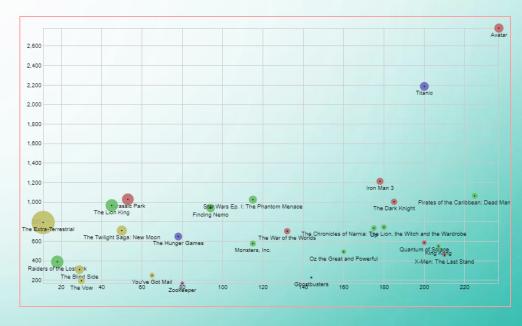

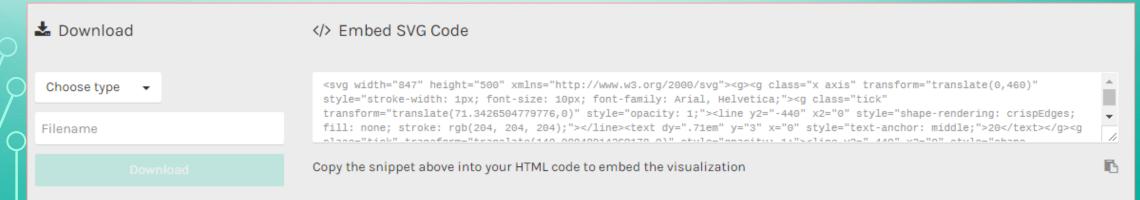

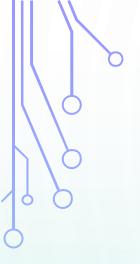

This tutorial is the intellectual property of Taylor Elyse Mills and is protected under a Creative Commons Attribution 4.0 International License.

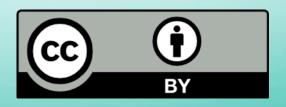